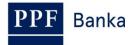

## USER GUIDE FOR INTERNET BANKING OF PPF banka a.s.

Part IV: Accounts, statements and transaction history

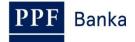

### Content:

| 1. Inti | roduction                                                        |    |
|---------|------------------------------------------------------------------|----|
| 2. Ac   | counts                                                           |    |
| 3. Ac   | count statements                                                 | 5  |
| 3.1     | Statements in the pdf and MT 940 formats                         | 5  |
| 3.2     | Export of daily movements in the ABO, Gemini 4.1 and XML formats | 6  |
| 4. Tra  | ansaction History                                                | 8  |
| 4.1.    | Overview of cleared transactions and data export                 | 8  |
| 4.2.    | Overview of today's turnovers and data export                    | 12 |
| 4.3.    | Card transactions                                                |    |

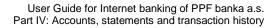

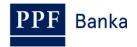

## 1. Introduction

For greater clarity, this User Guide is divided into several parts, which are separate documents. This part describes information on Accounts, statements and transaction history which are available through IB. Other information related to IB is stated in the other parts of the User Guide.

In the event that there are expressions, abbreviations or phrases beginning with capital letters used in the text of the User Guide, their meaning will be stated in the article titled Definition of Terms of the GBC and/or SBC. The meaning may be specified in the individual provisions of the GBC and/or SBC and/or this User Guide.

## 2. Accounts

List of Accounts to which you have access through the IB will be displayed automatically after logging into the IB. You can display this list in the **Accounts** menu at any time – by clicking on the number of the selected Account, you can view the details.

| > Accounts          | Current A       | ccounts          |                      |          |              |                    |           |
|---------------------|-----------------|------------------|----------------------|----------|--------------|--------------------|-----------|
| Current Accounts    | Account Type    | Account Number 🗸 | Account Name         | Currency | Book Balance | Disposable Balance | New order |
| Transaction History | Current account | 2304000009       | 229 PLAT.HOMEBANKING | CZK      | 0,00         | 0,00               | Domestic  |
| Statements          | Current account | 2304000017       | 229 PLAT.HOMEBANING  | EUR      | 0,00         | 0,00               | Foreign   |

Click **Back** to return from the Account detail to the list of Accounts. Use the **List of Settled Transactions** and **Today's Turnovers** buttons to see transactions on the given Account (see point 4.). You can also print out the Account details – to use this option click on **Print**.

| Account Detail                                                                                                    |                                                                         |
|----------------------------------------------------------------------------------------------------|-------------------------------------------------------------------------|
| Account Name:<br>Account Number:<br>IBAN:<br>Currency:<br>Account Type:<br>Bank Code:<br>SWIFT:<br>Disposable Balance:<br>Last update of Disposable Balance:<br>Book Balance:<br>Last update of Book Balance:<br>Held Amount:<br>Sum of Unsettled Transactions: | 2304000009<br>CZ286000000002304000009<br>CZK<br>Current account<br>6000 |
| Back Print List of S                                                                                                    | Settled Transactions Today's Turnovers                                  |

A new window will open with a print preview - to print the details of the selected Account, click on **Print**. After printing, close the window by clicking on the x in the upper right-hand corner.

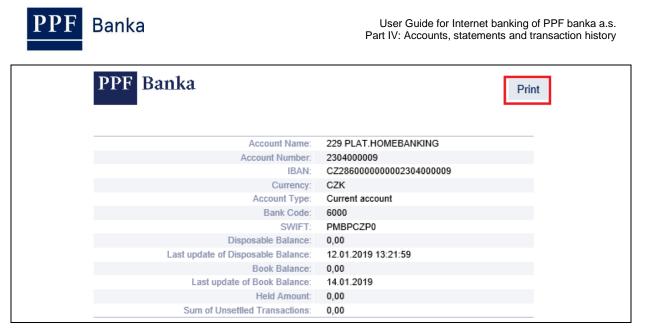

You can enter a new Payment Order directly from the list of accounts. In the **New order** column, a button is available for each account to quickly open a form to enter a Payment Order by account currency:

- The **Domestic** button is displayed for CZK-based accounts, clicking on this button a form for entering a manual Domestic order will be displayed;
- For foreign currency accounts other than CZK, the **Foreign** button is displayed, clicking on this button a form for entering a manual Foreign and SEPA order will be displayed.

For details on how to enter Payment Orders, refer to the User Guide, Part V. - Payment Orders.

| Current Accounts |                  |                      |          |              |                    |           |  |
|------------------|------------------|----------------------|----------|--------------|--------------------|-----------|--|
| Account Type     | Account Number 🗸 | Account Name         | Currency | Book Balance | Disposable Balance | New order |  |
| Current account  | 230400009        | 229 PLAT.HOMEBANKING | CZK      | 0,00         | 0,00               | Domestic  |  |
| Current account  | 2304000017       | 229 PLAT.HOMEBANING  | EUR      | 0,00         | 0,00               | Foreign   |  |

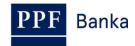

## 3. Account statements

Clicking the Statements section shows a menu of options for retrieving Account statements.

Two ways of retrieving statements are available in IB:

- 1. Statements in the pdf and MT940 formats are available in the Account Statements part, see point 3.1;
- 2. In the **Daily Statements Export** part, movements posted on accounts can be generated in the ABO, Gemini 4.1. and XML formats, see point <u>3.2</u>.

| Accounts                   | Account St          | atements     |            |                   |            |           |
|----------------------------|---------------------|--------------|------------|-------------------|------------|-----------|
| Transaction History        | Account number:     | All Accounts |            |                   |            | •         |
| > Statements               | Period:             | Last month   |            |                   |            | •         |
|                            | Date from:          | 14.12.2018   |            | Date to:          | 14.01.2019 | 22        |
| Current Account Statements | From statement No.: |              |            | To statement No.: |            |           |
| Payment Orders             |                     |              |            |                   |            | _         |
| Payment Cards              | Default             |              |            |                   |            | Submit    |
| Notice                     | Daily State         | ments Ex     | port       |                   |            |           |
| Requests                   | Format:             | Choose       |            |                   |            | •         |
| Communication with the     | Account number:     | All Accounts |            |                   |            | •         |
| Bank                       | Date from:          | 13.01.2019   | <b>111</b> | Date to:          | 13.01.2019 | <b>11</b> |
| Settings                   |                     |              |            |                   |            | Export    |

### 3.1 Statements in the pdf and MT 940 formats

<u>Statements in pdf format</u> for all Accounts connected to IB are available in IB, generated according to the parameters set in the contract documentation. In IB, there are available statements from year 2010 or from the date of connection of the Account to IB if the Account was connected to IB later. Statements for Accounts of an earlier period are not available by default in IB.

<u>Statements in the MT940 format</u> are available in IB on the Business Day following receipt by the Bank of a request, signed by the Client, for Account statement generation in this format provided the generation thereof was set up in the Bank's systems.

After choosing **Statements** in the **Account Statements** part a filter is available for entering the statement display parameters – automatically preset selection for all Accounts for the past month. You can change these parameters. After you enter the criteria to view statements click on the **View** button.

| Account St          | atements     |    |                   |            |   |        |
|---------------------|--------------|----|-------------------|------------|---|--------|
| Account number:     | All Accounts |    |                   |            | • |        |
| Period:             | Last month   |    |                   |            | • |        |
| Date from:          | 14.12.2018   | 11 | Date to:          | 14.01.2019 |   |        |
| From statement No.: |              |    | To statement No.: |            |   |        |
|                     |              |    |                   |            |   |        |
| Default             |              |    |                   |            |   | Submit |

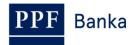

Subsequently, the selection criteria are recapitulated and the list of available statements is displayed – you can open the individual statement by clicking on the icon in the **Action** column:

- The pdf file is indicated by the <sup>1</sup>/<sub>2</sub> icon,
- The MT940 file is indicated by the iii icon.

| Account Statements                                                  |               |              |        |
|---------------------------------------------------------------------|---------------|--------------|--------|
| Date from:         02.10.2018           Date to:         14.01.2019 |               |              |        |
| Account number                                                      | Statement No. | On the day 🔺 | Action |
| 9503010009 - CZK - KLIENT Č. 2 HB                                   | 208           | 29.10.2018   |        |
| 9502010007 - CZK - KLIENT Č. 1 HB                                   | 208           | 29.10.2018   | T.     |

A separate file with the statement opens which you can save or print.

A description of MT940 format statements is contained in the document *Formats of Files for the Importing and Exporting of Data for Internetbanking of PPF banka a.s.* (see also Part I of the User Guide).

# 3.2 Export of daily movements in the ABO, Gemini 4.1 and XML formats

**Daily movements can be exported in the ABO, Gemini 4.1 and XML formats** for up to 438 days (some 14 months) into the past.

A description of these export formats is contained in the document *Formats of Files for the Importing and Exporting of Data for Internetbanking of PPF banka a.s.* (see also Part I of the User Guide).

After choosing **Statements** in the **Daily Statements Export** a filter is available for entering the data export parameters – automatically preset selection for all Accounts for the preceding Business Day. You can change these parameters.

| Field          | Description                                                                                                    |
|----------------|----------------------------------------------------------------------------------------------------|
| Format         | The type of the export format must be selected in this field. Select the format type: ABO, Gemini 4.1 or XML.                                                                            |
| Account number | The <b>All Accounts</b> option can be kept, or a specific Account can be selected for which movements should be exported.                                                                |
| Date from – to | Here you can specify the period for which you want to view the settled transactions; transactions settled in the specified period will be shown. Both of these fields must be completed. |

After entering the criteria to view statements click the **Export** button.

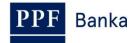

| Daily State     | ments Exp    | oort |          |            |           |
|-----------------|--------------|------|----------|------------|-----------|
| Format:         | Gemini 4.1   |      |          |            | •         |
| Account number: | All Accounts |      |          |            | ×         |
| Date from:      | 13.01.2019   |      | Date to: | 13.01.2019 | <b>22</b> |
|                 |              |      |          |            | Export    |

If any of the mandatory fields is not completed the system will display an error message.

| Daily Statements Export                   |  |
|-------------------------------------------|--|
| Format - Missing obligatory parameter(s). |  |

Select or add a mandatory item of information and click Export again.

**For each selected account, a separate file will be generated.** That is, if you click All Accounts and have 5 Accounts available in IB, 5 separate files will be generated; each file will contain data for one Account for all Business Days selected. The file is also generated when the Account was without any movement; in such a case, the file will be empty.

A window opens with a menu of actions that you can do with the generated files, depending on the browser used.

| Chcete uložit soubor daily_statements_13_01_2019.zip z umístění uat-ibs.ppfbanka.cz? | Uložit 🔻 Zrušit 🗙 |
|--------------------------------------------------------------------------------------|-------------------|
| Internet Explorer                                                                    |                   |
| Jakou akci chcete se souborem -1 provést?                                            |                   |
| Z: uat-ibs.ppfbanka.cz                                                               |                   |
| Otevřít     Soubor se neuloží automaticky.                                           |                   |
| Uložit                                                                               |                   |
| Uložit jako                                                                          |                   |
| Storno                                                                               |                   |

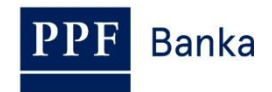

## 4. Transaction History

Transactions made on Accounts connected in IB can be displayed in IB in the option **Transaction History**. When choosing this option, a **Settled Transaction List** performed on all Accounts connected to the IB automatically appears with a preset filter to view posted transactions for the past month (30 calendar days – transactions are ordered by the date of entry regardless of the Account on which they were made).

| Accounts                    | Settled Trans                             | action List                                  |                                                               |                                             |                                             |
|-----------------------------|-------------------------------------------|----------------------------------------------|---------------------------------------------------------------|---------------------------------------------|---------------------------------------------|
| > Transaction History       | From Account:                             | All Accounts                                 |                                                               | •                                           |                                             |
| Settled Transaction List    | Partner's Account Number                  |                                              | Bank Code                                                     |                                             |                                             |
|                             | Payment Type:                             | All                                          |                                                               | •                                           |                                             |
| Today's Turnovers           | Transaction Type:                         | All types                                    |                                                               | •                                           |                                             |
| Card Transactions           | Period:                                   | Last month                                   |                                                               | •                                           |                                             |
| Statements                  | Date from:                                | 18.12.2018                                   | Date to:                                                      | 18.01.2019                                  |                                             |
| Statements                  | Amount from:                              |                                              | Amount to:                                                    |                                             |                                             |
| Payment Orders              | Variable Symbol:                          |                                              | Constant Symbol:                                              |                                             |                                             |
| Payment Cards               | Specific Symbol:                          |                                              |                                                               |                                             |                                             |
| Notice                      | Print Clear                               |                                              |                                                               |                                             | Submit                                      |
| Requests                    | Data of False                             | A                                            |                                                               | 0 Tarana di sa kafarana                     |                                             |
| Communication with the Bank | Date of Entry Client's Value Date Account | t Type Counterpart                           | y's Account Number V<br>y's Bank Code C<br>y's Account Name S | S                                           | tion Amount<br>Currency<br>Transaction Type |
|                             | 17.01.2019 950401<br>17.01.2019 Current   | 0019 9503010009<br>account 6000              | 9 6                                                           | 1 PS190117SO29780<br>testovací trvalý příka |                                             |
| Settings                    | TT.01.2019 Guilen                         | PPF BANKA                                    | A A.S. 6                                                      |                                             | Domestic                                    |
| Guides and Instructions     | 17.01.2019 950401<br>17.01.2019 Current   | 0019 9505010002<br>account 6000<br>PPF BANKA |                                                               | testovací trvalý příka                      |                                             |

In the option **Transaction History** you can view information on cleared transactions – see point <u>4.1.</u>, today's turnovers – see point <u>4.2.</u>, or the blocking from card transactions – see point <u>4.3.</u>

### 4.1. Overview of cleared transactions and data export

If you wish to see the already cleared transactions, click on the option **Settled Transaction List**. A list of cleared transactions for the past month (30 calendar days) performed on all Accounts connected to the IB automatically appears (transactions are ordered by the date of entry regardless of the Account on which they were made) – see point <u>4</u>. Cleared transactions can be displayed up to 438 days (i.e. about 14 months) back.

If you require a different transaction view, select / enter the desired selection criteria into the displayed fields. To display transactions, simply enter or select at least the criteria from the field **Client's Account** (automatically preset option **All Accounts**), field **Payment Type** (automatically preset option **all**), field **Transaction Type** (automatically preset option **All types**), and field **Period** (automatically preset option **Last month**):

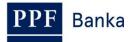

| Field                  | Description                                                                                                    |
|------------------------|----------------------------------------------------------------------------------------------------|
|                        | You can leave option <b>All Accounts</b> , or select a specific Account, a specific payment card or all payment cards for which the transactions should be displayed.                                                                                                    |
| Client's Account       | All Accounts           9503010009 - KLIENT Č. 2 HB - CZK           9504010019 - KLIENT Č. 1 IB - CZK           9505010002 - KLIENT Č. 2 IB - CZK           9505020008 - KLIENT Š. B - CZK                                                                                                    |
| Counterparty's account | You can enter the account number to which the payment was made, or from which the direct debit order was sent.                                                                                                    |
| Bank code              | You can enter the code of the bank to which the payment was made, or from which the direct debit order was sent.                                                                                                    |
| Payment type           | <ul> <li>Options:</li> <li>all – shows all payments that fulfil the other entered criteria;</li> <li>incoming – shows incoming payments only;</li> <li>outgoing – shows outgoing payments only.</li> </ul>                                                                                                    |
| Transaction type       | <ul> <li>Options:</li> <li>All types – shows all transactions that fulfil the other entered criteria;</li> <li>Domestic Payments – shows all domestic payments (incoming and outgoing);</li> <li>Foreign Payments – shows all foreign payments (incoming and outgoing);</li> <li>Card Transactions – shows all payment card transactions;</li> <li>Cash Operations – shows all cash operations (deposits and withdrawals);</li> <li>Transactions with securities – shows all transactions made on the basis of securities trades;</li> <li>Other transactions – shows billed fees for items, interest etc.</li> </ul> |
| Period                 | <ul> <li>Automatically preset for Last month. Options:</li> <li>Previous Business Day – shows transactions cleared on the previous Business Day;</li> <li>Last week – shows transactions cleared in the last calendar week;</li> <li>Current month – shows transactions cleared in the current calendar month;</li> <li>Last month – shows transactions cleared in the past month (e.g. from 19 April 2012 to 19 May 2012);</li> </ul>                                                                                                    |
| Period                 | • Choose period – here you can enter a different period for which you wish to display cleared transactions; transactions cleared in the given period will be displayed. Cleared transactions can be displayed up to 438 days (i.e. about 14 months) back.                                                                                                    |
| Date from – to         | You can specify the period for which you want to see cleared transactions; displays the transactions cleared in the specified period.                                                                                                    |
| Amount from - to       | Here you can enter the minimal transaction amount (enter only <b>Amount from</b> ), maximal transaction amount (enter only <b>Amount to</b> ) or the range of transaction amounts (fill both fields).                                                                                                    |

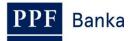

| Field           | Description                                                          |
|-----------------|----------------------------------------------------------------------|
| Variable symbol |                                                                      |
| Constant symbol | The transaction symbols can be entered, except for foreign payments. |
| Specific symbol |                                                                      |

You can delete all the entered details by clicking on **Clear**. After entering the required criteria, click on **Submit**.

| Settled Transa            | ction List   |                  |            |   |          |
|---------------------------|--------------|------------------|------------|---|----------|
| From Account:             | All Accounts |                  |            | • |          |
| Partner's Account Number: |              | Bank Code:       |            |   |          |
| Payment Type:             | All          |                  |            | • |          |
| Transaction Type:         | All types    |                  |            | ٠ |          |
| Period:                   | Last month   |                  |            | ٠ |          |
| Date from:                | 14.12.2018   | Date to:         | 14.01.2019 |   | <b>m</b> |
| Amount from:              |              | Amount to:       |            |   |          |
| Variable Symbol:          |              | Constant Symbol: |            |   |          |
| Specific Symbol:          |              |                  |            |   |          |
| Print Clear               |              |                  |            |   | Submit   |

The system will display all the transactions that fulfil the entered criteria. Type of each transaction is listed below the amount:

- Domestic domestic incoming and outgoing payments,
- Foreign foreign incoming and outgoing payments,
- **Card** transactions made by payment card,
- Cash cash transactions,
- Securities transactions with securities,
- Other other transactions charges, interest etc.

PF Banka

| Settled Transa                                 | ction List     |                 |                                       |             |                                        |
|------------------------------------------------|----------------|-----------------|---------------------------------------|-------------|----------------------------------------|
| From Account:                                  | All Accounts   |                 |                                       | •           |                                        |
| Partner's Account Number:                      |                | Bank Cod        | e:                                    |             |                                        |
| Payment Type:                                  | All            |                 |                                       | •           |                                        |
| Transaction Type:                              | All types      |                 |                                       | ×           |                                        |
| Period:                                        | Last month     |                 |                                       | ×           |                                        |
| Date from:                                     | 18.12.2018     | Date to         | : 18.01.2019                          |             |                                        |
| Amount from:                                   |                | Amount to       | c –                                   |             |                                        |
| Variable Symbol:                               |                | Constant Symbol | :                                     |             |                                        |
| Specific Symbol:                               |                |                 |                                       |             |                                        |
| Print Clear                                    |                |                 |                                       |             | Submit                                 |
| Date of Entry Client's A<br>Value Date Account | Type Counterpa | rty's Bank Code | VS Transaction I<br>CS<br>SS          | Information | Amount<br>Currency<br>Transaction Type |
| 17.01.2019 9504010<br>17.01.2019 Current a     |                |                 | 61 PS190117S0<br>testovací trva<br>61 |             | - 0,60<br>CZK<br>Domestic              |

In the Transaction Information field, all available data is not displayed in IB.

Settled transaction list can be exported and the data export used to import transaction data into the accounting system. To export the displayed data, click on the icon in the bottom part of the screen according to the selected file format – **Export XML** or **Export CSV**. The data export contains all available data for the **Transaction Information** field.

| 10.01.2019<br>10.01.2019 | 9504010019<br>Current account | 9505020008<br>6000<br>PPF BANKA A.S. | 12<br>12 | PS190110SO293346<br>testovací trvalý příka: |                       |
|--------------------------|-------------------------------|--------------------------------------|----------|---------------------------------------------|-----------------------|
|                          |                               |                                      |          | < back                                      | 1 2 3 4 5 12 next >   |
|                          |                               |                                      |          |                                             | Export XML Export CSV |

The format options for these files are defined in the document *Formats of Files for the Importing and Exporting of Data for Internetbanking of PPF banka a.s.* (see also Part I of the User Guide).

You can change the entered criteria by choosing other criteria in the introductory table and clicking on **Display**. Click on **Clear** to display an overview of settled transactions in the past month again. The displayed data can also be printed by clicking on **Print** – printing is performed in the same manner as described in point  $\underline{2}$ .

PF Banka

| Settled Transa            | ction List   |                  |            |   |        |
|---------------------------|--------------|------------------|------------|---|--------|
| From Account:             | All Accounts |                  |            | • |        |
| Partner's Account Number: |              | Bank Code:       |            |   |        |
| Payment Type:             | All          |                  |            | • |        |
| Transaction Type:         | All types    |                  |            | • |        |
| Period:                   | Last month   |                  |            | • |        |
| Date from:                | 14.12.2018   | Date to:         | 14.01.2019 |   |        |
| Amount from:              |              | Amount to:       |            |   |        |
| Variable Symbol:          |              | Constant Symbol: |            |   |        |
| Specific Symbol:          |              |                  |            |   |        |
| Print Clear               |              |                  |            |   | Submit |

### 4.2. Overview of today's turnovers and data export

In the option **Today's Turnovers** you can display **transactions performed today but not yet cleared** (also known as today's movements or today's activities). These are placed Payment Orders and incoming payments from other banks, cash operations, etc.

| Accounts                 | Today's Turnov                                      | vers           |                                                         |                  |                         |                                        |
|--------------------------|-----------------------------------------------------|----------------|---------------------------------------------------------|------------------|-------------------------|----------------------------------------|
| > Transaction History    | Client's Account:                                   | All Accounts   |                                                         |                  | •                       |                                        |
| Settled Transaction List | Counterparty's account<br>number:<br>Payment type:  | All            | Bank o                                                  | ode:             | •                       |                                        |
| Today's Turnovers        | Transaction Type:                                   | All types      |                                                         |                  | •                       |                                        |
| Card Transactions        | Amount from:                                        |                | Amoun                                                   | t to:            |                         |                                        |
| Statements               | Variable Symbol:<br>Specific Symbol:                |                | Constant Sym                                            | bol:             |                         |                                        |
| Payment Orders           |                                                     |                |                                                         |                  |                         | _                                      |
| Payment Cards            | Print Clear                                         |                |                                                         |                  |                         | Submit                                 |
| Notice                   | Date of Entry Client's Acc<br>Value Date Account Ty | pe Counterpart | r's Account Number<br>r's Bank Code<br>r's Account Name | VS 1<br>CS<br>SS | Transaction Informatior | Amount<br>Currency<br>Transaction Type |
| Requests                 |                                                     |                | No recor                                                | ds               |                         |                                        |

If today there have been no transactions, the list is empty.

If transactions are performed today they can be sorted and exported in the same way as cleared transactions (see point 4.1.).

In the filter of today's turnovers, you can find the same selection as in the case of the cleared transactions except the period – there are always transactions that will be cleared today.

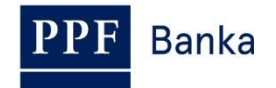

| Today's Turnov                    | vers         |                  |   |        |
|-----------------------------------|--------------|------------------|---|--------|
| Client's Account:                 | All Accounts |                  | • |        |
| Counterparty's account<br>number: |              | Bank code:       |   |        |
| Payment type:                     | All          |                  | • |        |
| Transaction Type:                 | All types    |                  | • |        |
| Amount from:                      |              | Amount to:       |   |        |
| Variable Symbol:                  |              | Constant Symbol: |   |        |
| Specific Symbol:                  |              |                  |   |        |
| Print Clear                       |              |                  |   | Submit |

### 4.3. Card transactions

In the option **Card Transactions** you can display transactions performed by the payment cards that have not been cleared yet.

Transactions performed on all payment cards automatically appear (transactions are ordered by the date of execution regardless of the payment card on which they were made). If no transaction from payment cards is blocked, the list is empty.

| Accounts                 | Card Transacti           | ons                |       |                 |                    |        |          |                  |
|--------------------------|--------------------------|--------------------|-------|-----------------|--------------------|--------|----------|------------------|
| > Transaction History    | Card number:             | All payment cards  |       |                 |                    | •      |          |                  |
| Settled Transaction List | Period:                  | Last month         |       |                 |                    | •      |          |                  |
|                          | Date from:               | 14.12.2018         |       | Date to:        | 14.01.2019         | 11     |          |                  |
| Today's Turnovers        | Amount from:             |                    |       | Amount to:      |                    |        |          |                  |
| Card Transactions        | Print Clear              |                    |       |                 |                    |        |          | Display          |
| Statements               |                          |                    |       |                 |                    |        |          |                  |
| Payment Orders           | Date of Transaction Card | number Client's Ac | count | Account type Pa | ayment Information | Amount | Currency | Transaction type |
| Payment Cards            |                          |                    |       | No records      |                    |        |          |                  |

If you require a different view of card transactions (for example for a selected payment card only), they can be sorted and exported in the same way as cleared transactions (see point 4.1.) with a smaller range of selection criteria.

| Card Transact | ions              |            |            |   |   |
|---------------|-------------------|------------|------------|---|---|
| Card number:  | All payment cards |            |            | ٠ |   |
| Period:       | Last month        |            |            | ٠ |   |
| Date from:    | 14.12.2018        | Date to:   | 14.01.2019 |   | 1 |
| Amount from:  |                   | Amount to: |            |   |   |
|               |                   |            |            |   |   |

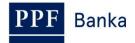

| To display transactions, simply enter or select at | least one of the criteria: |
|----------------------------------------------------|----------------------------|
|----------------------------------------------------|----------------------------|

| Field            | Description                                                                                                    |
|------------------|----------------------------------------------------------------------------------------------------|
| Card number      | You can leave all the payment cards or select one of them.                                                                                                    |
| Period           | <ul> <li>Automatically preset for Last month. Options:</li> <li>Today – shows transactions performed today;</li> <li>Last week – shows transactions performed in the last calendar week;</li> <li>Current month – shows transactions performed in the current calendar month;</li> <li>Last month – shows transactions performed in the past month (e.g. from 19 April 2011 to 19 May 2011);</li> <li>Choose period – here you can enter a different period for which you wish to display performed transactions; transactions performed in the given period will be displayed.</li> </ul> |
| Date from – to   | You can specify the period for which you want to see performed transactions; displays the transactions performed in the specified period.                                                                                                    |
| Amount from - to | Here you can enter the minimal transaction amount (enter only <b>Amount from</b> ), maximal transaction amount (enter only <b>Amount to</b> ) or the range of transaction amounts (fill both fields).                                                                                                    |

At the time when the Bank receives the transactions for clearing, they will be removed from the list of card transactions and will be displayed in **Today's Turnovers** at first (on the day when the Bank settles the transactions – see point <u>4.2.</u>) and subsequently **Settled Transaction List** (after their clearance – see point <u>4.1.</u>).